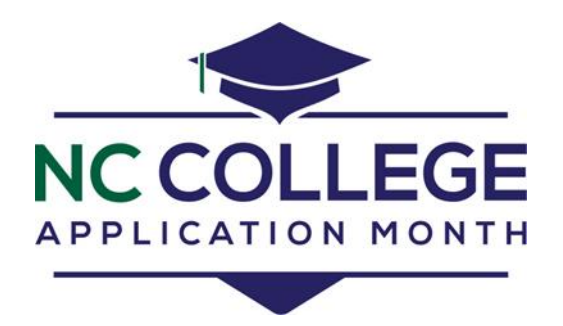

## **Important CFNC Student Profile Information How to update your profile for College Application Week**

- 1. Log into CFNC.org. If you do not have an account, follow the on screen instructions to create a free account.
- 2. Select *Your Profile* from the blue MY CFNC tab or select *Your Profile* from the top box in the middle of the screen.

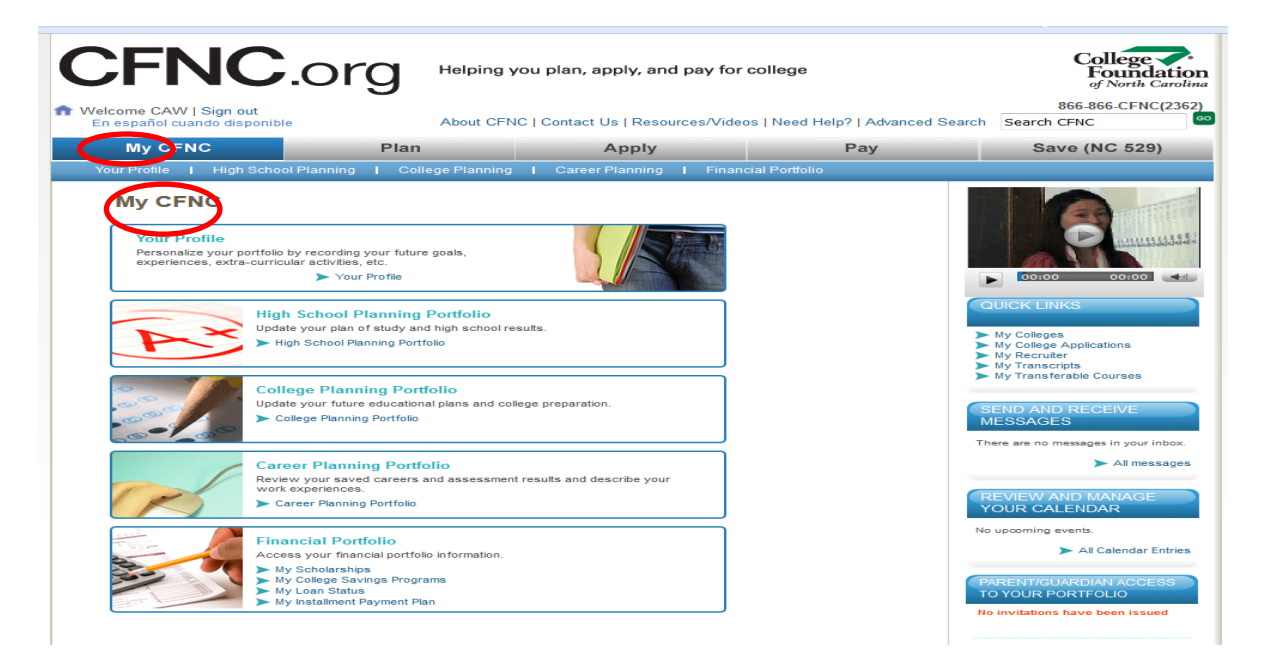

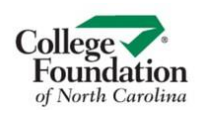

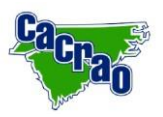

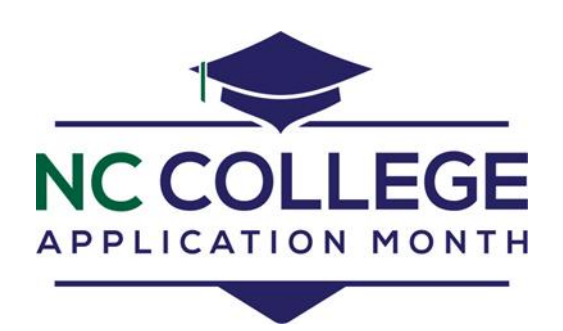

3. Select *The Basics* from your profile page.

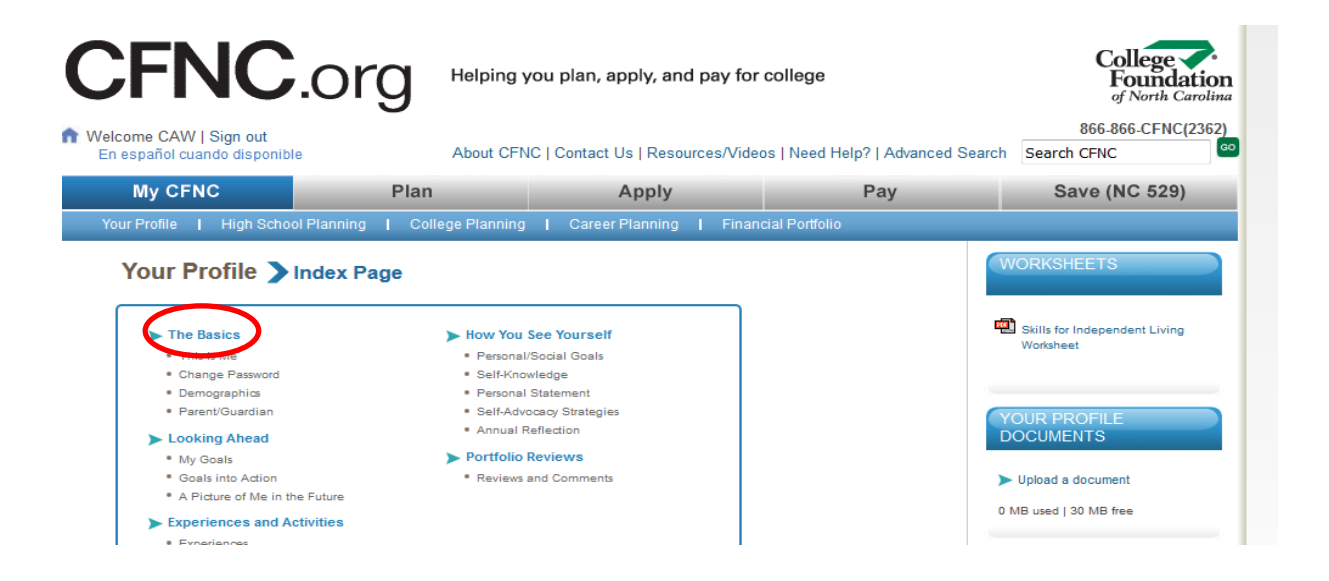

4. Select *Edit* on your *THIS is ME* section.

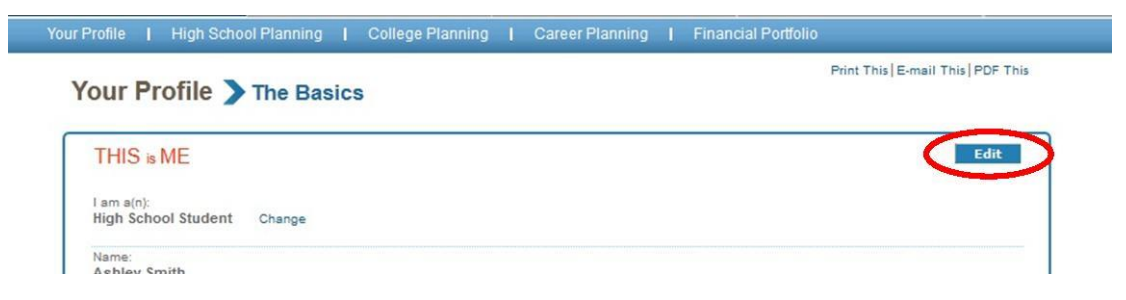

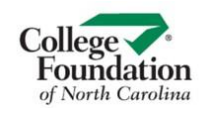

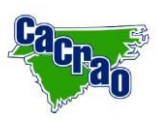

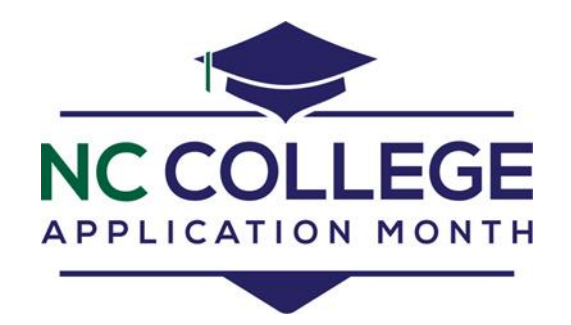

- 5. Verify the information you enter here is your LEGAL name the name that is printed on your report card and your transcript. This information must completely match in order to send electronic transcripts, if you are unsure of any information, talk to your counselor. For an electronic transcript to be processed, the following information must match NC Student Number (formerly NC WISE):
	- Active email address (checked regularly)
	- Date of Birth
	- Full legal name
	- Gender
	- NC student Number

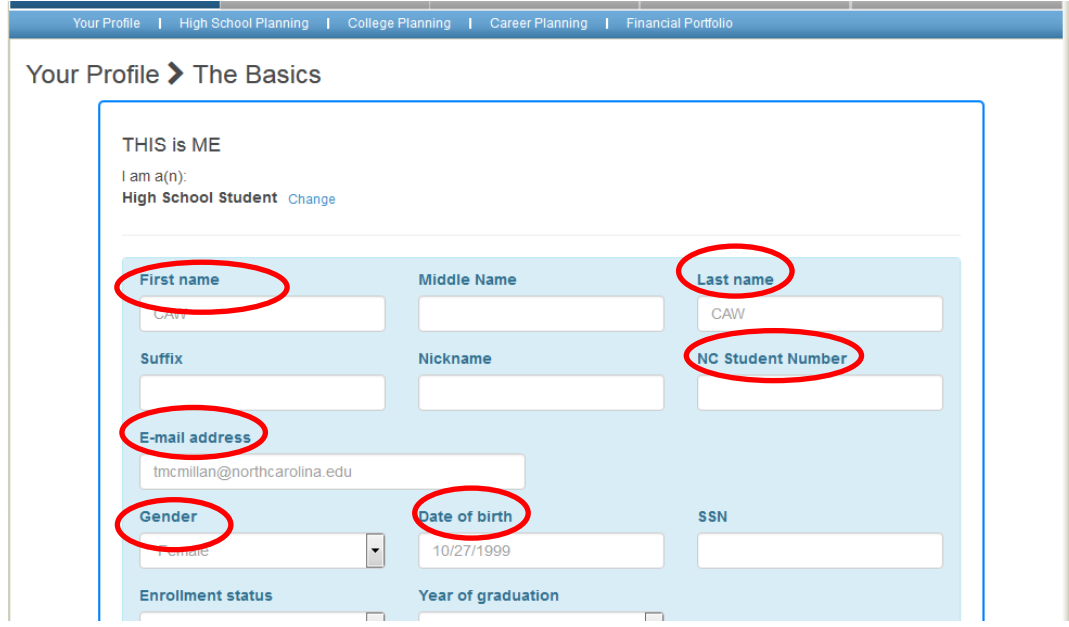

- 6. *SAVE* when you have entered all of the correct information, including your address.
- 7. In the *THIS is ME* section, make sure your account is connected to your high school. To do this, select *Change* under *My account is connected to*.

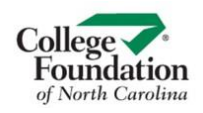

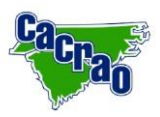

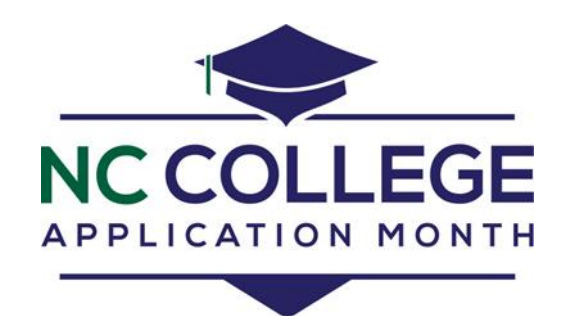

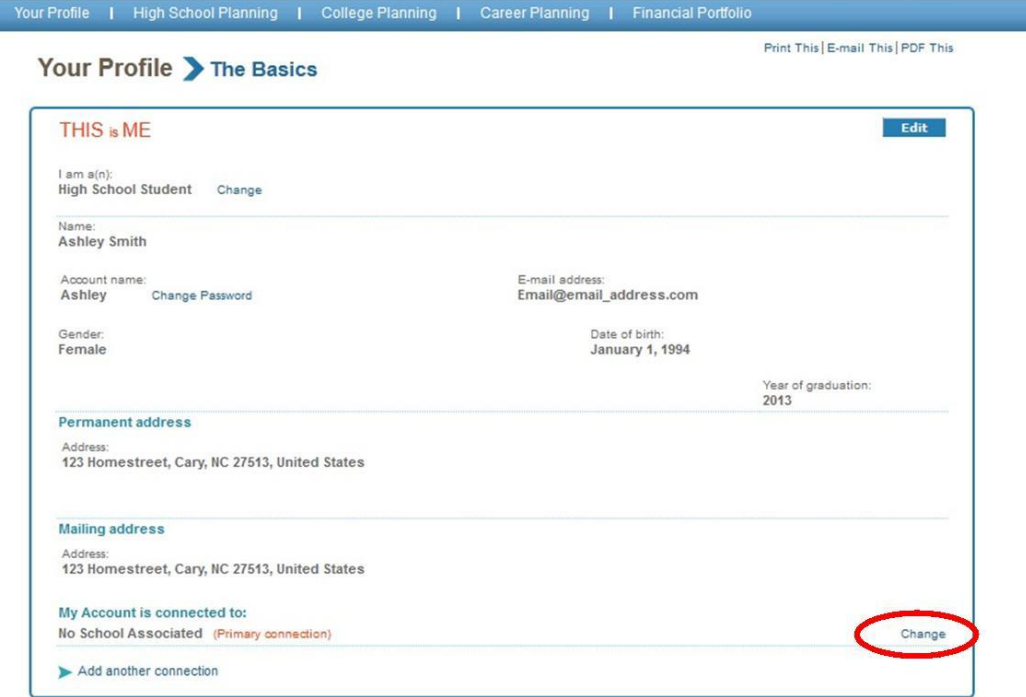

8. Select *PK-12 schools*. Type the official name of the school in the space below, then select from your options. If you cannot locate your school in the list, choose *My School, College, or Program is not listed*. Double Check that you have the official name of your school before selecting this option. You must select one from this list if you are going to send electronic transcripts.

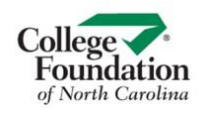

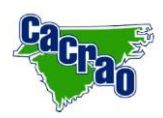

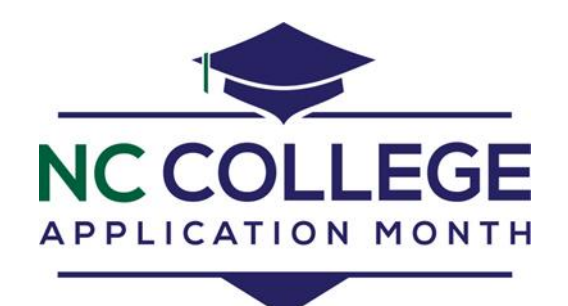

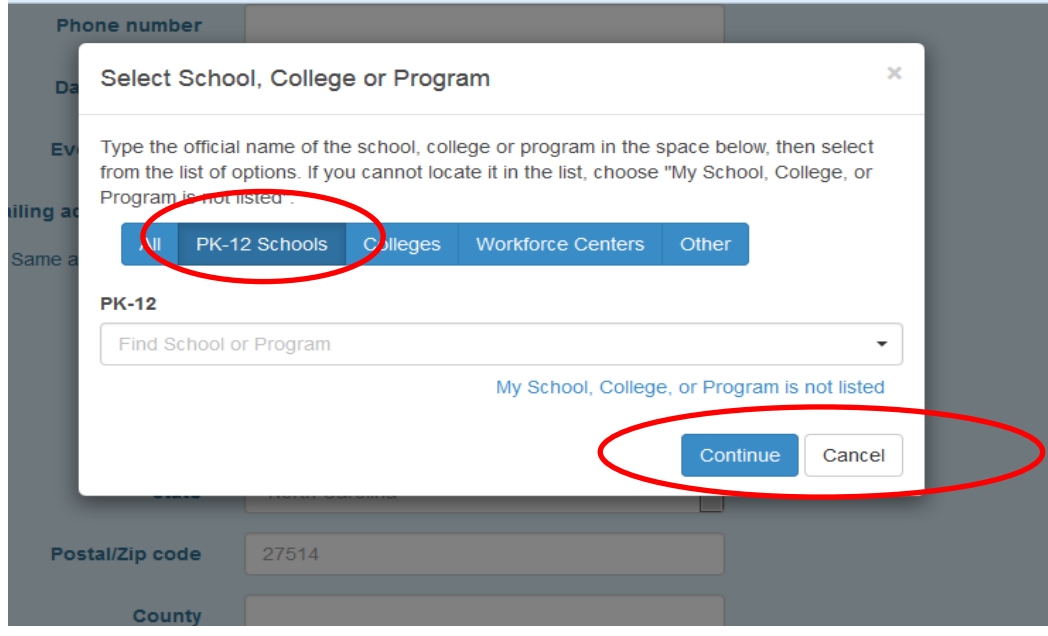

9. With all of the above information correctly entered, you should be able to send electronic transcripts and be visible to your counselor in their Professional Center account. If you have any questions or concerns, please contact CFNC toll free at 866-866-CFNC.

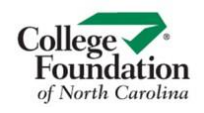

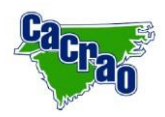